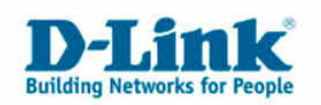

### **DWL-G122 unter Windows Vista per Windows Update installieren**

Diese Anleitung bezieht sich auf die Einstellung "klassisches Windows Design" unter Vista.

Starten Sie Ihren PC und warten Sie bis Windows vollständig hochgefahren ist. Schließen Sie den DWL-G122 Wireless USB Adapter an einen freien USB Port Ihres PCs an. Es erscheint die Meldung "Neue Hardware gefunden".

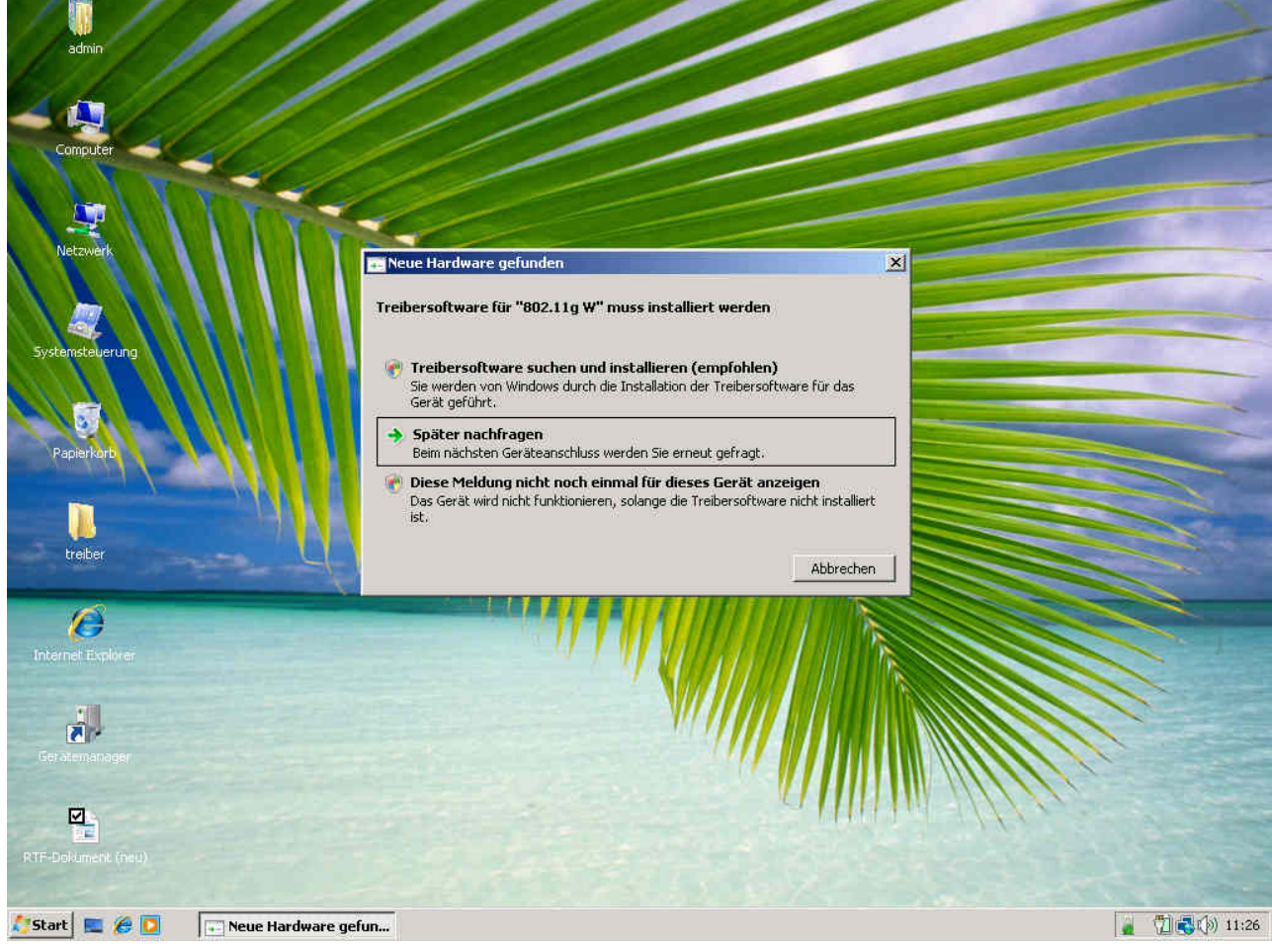

Clicken Sie bitte hier auf "Abbrechen".

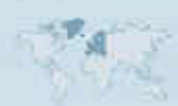

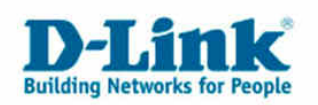

Clicken Sie beim klassischen Startmenü auf "Windows Update" (die DWL-G122 muss eingesteckt sein und eine aktive Internetverbindung über Kabel muss vorhanden sein)

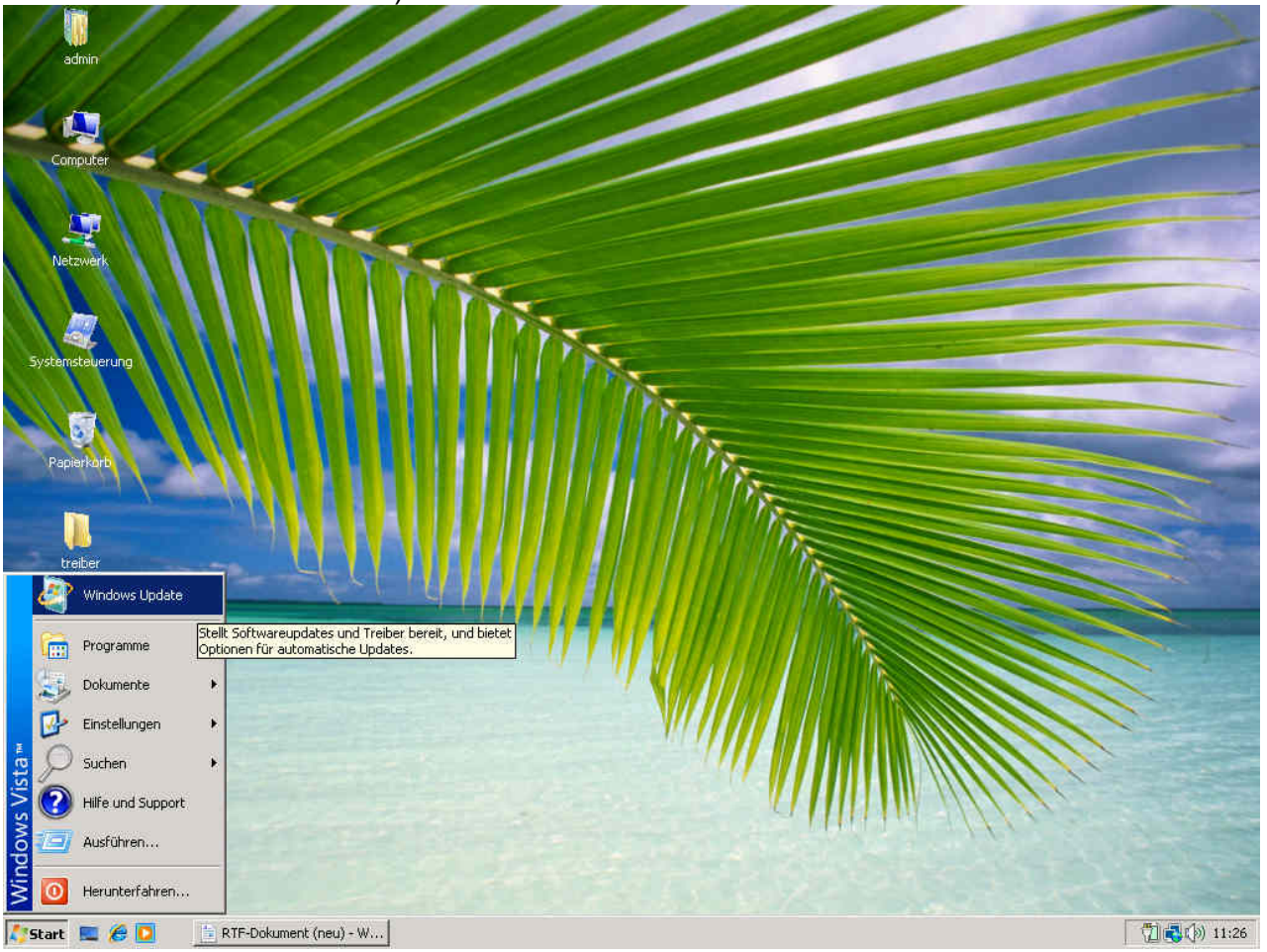

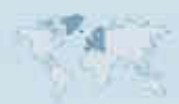

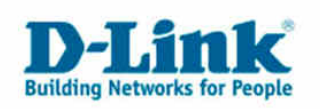

### Clicken Sie in diesem Fenster auf den Button "Nach Updates suchen"

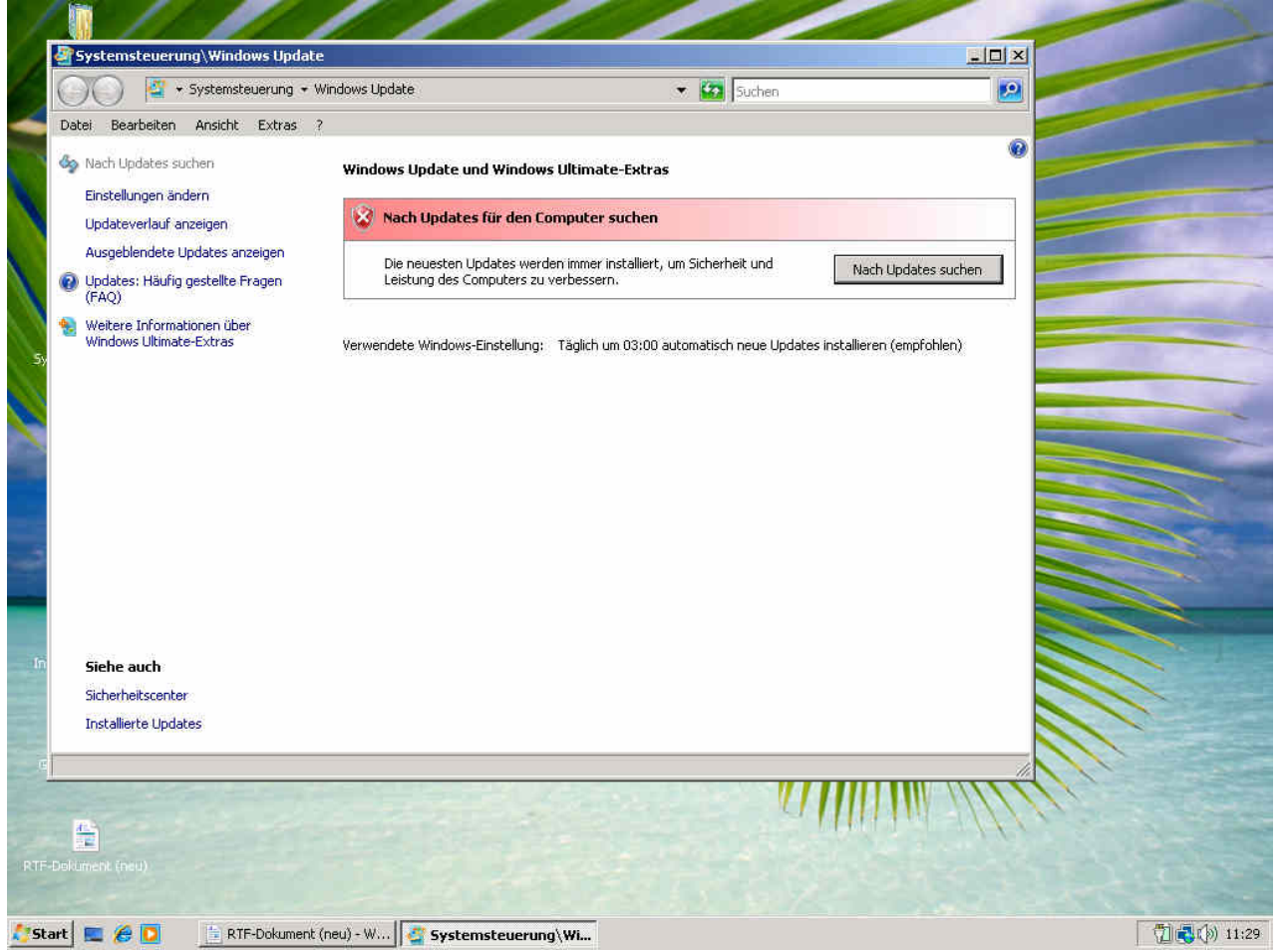

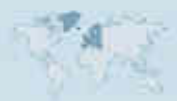

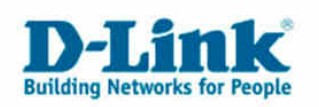

Windows sucht nun über Ihre bestehende Internetverbindung online nach dem passenden Treiber.

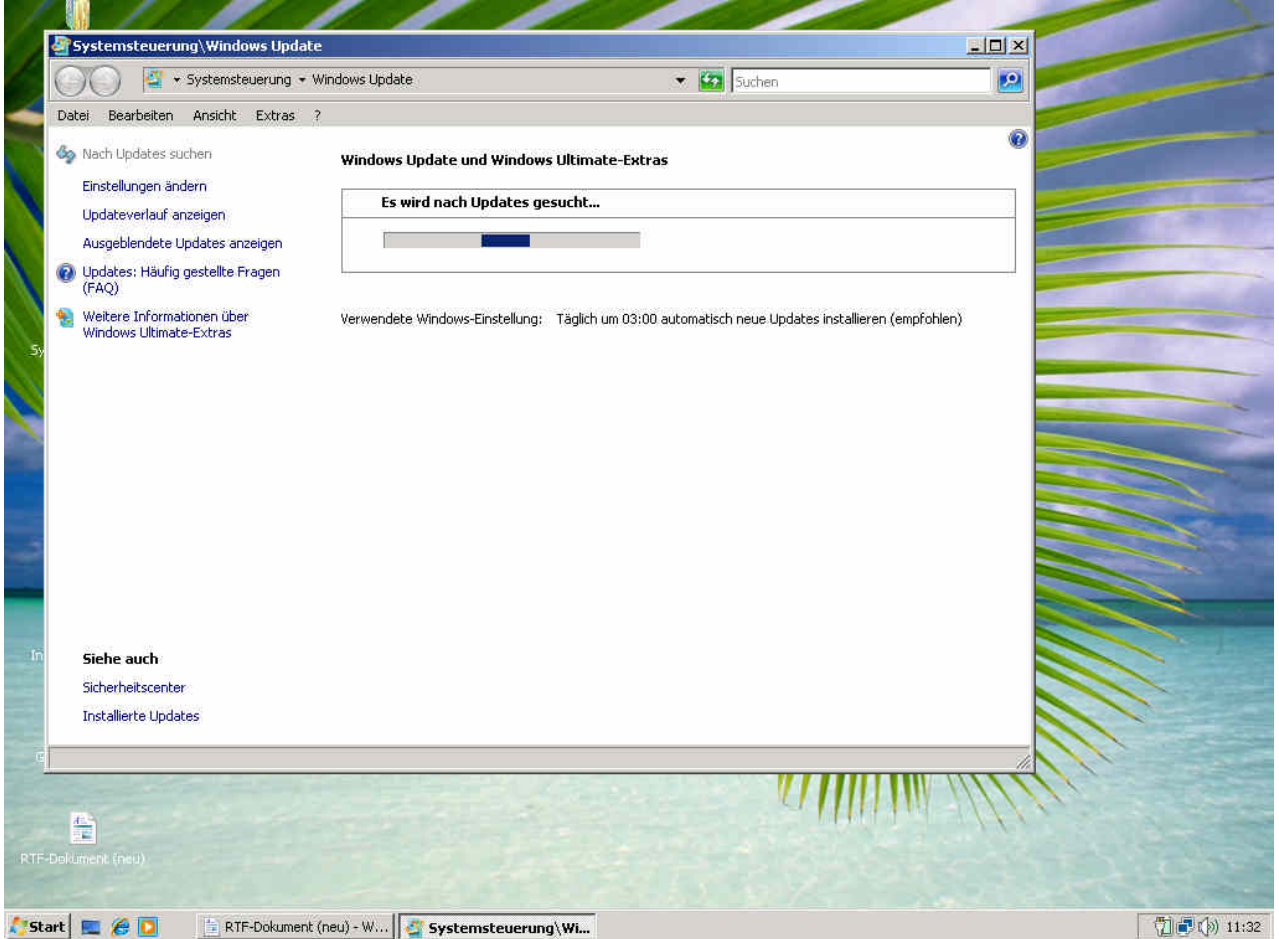

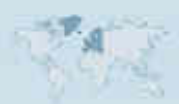

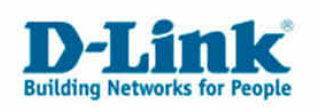

#### Clicken Sie auf "Verfügbare Updates anzeigen"

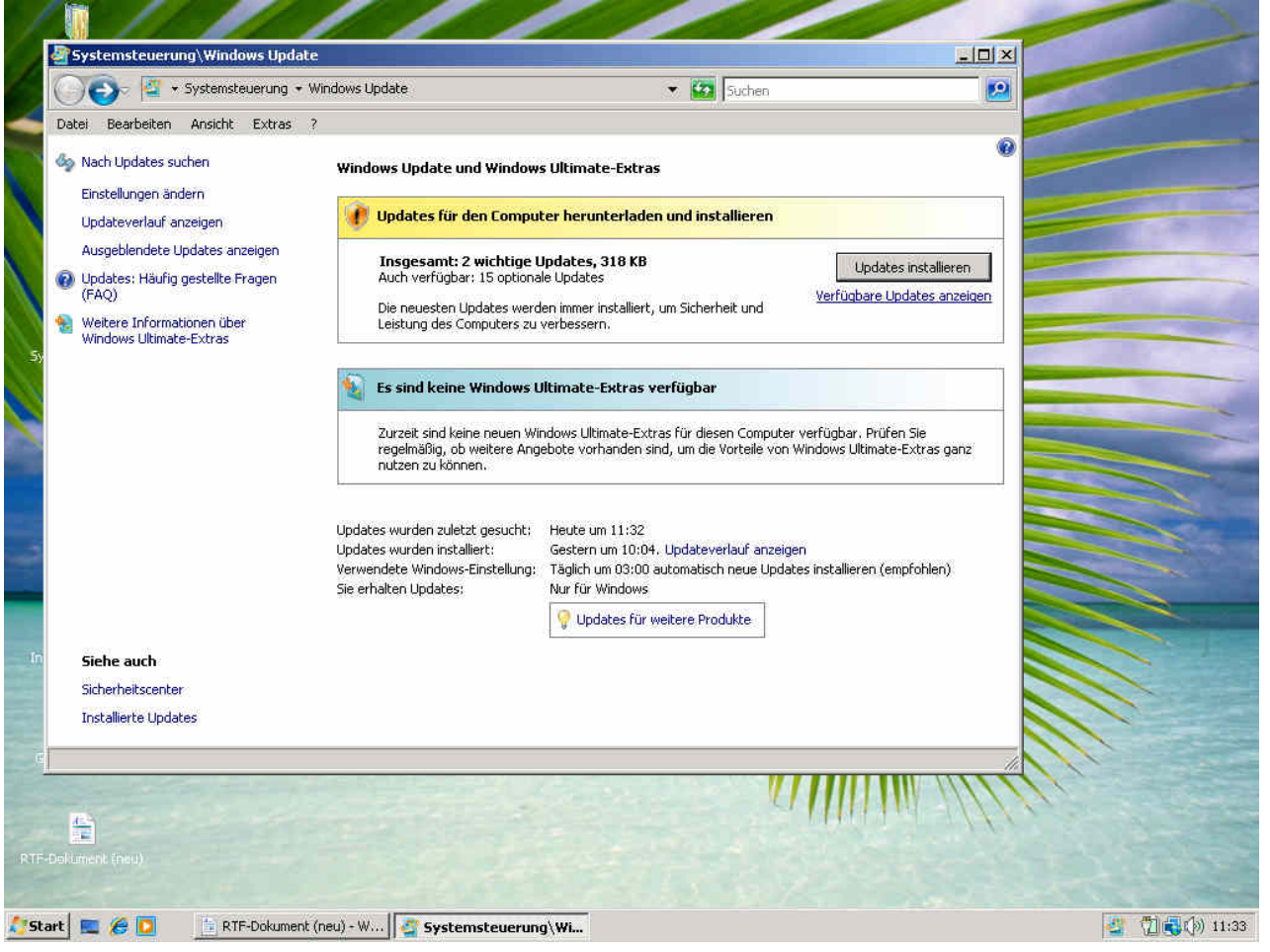

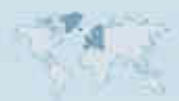

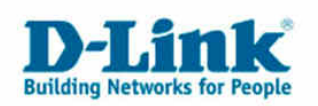

Sie sollten nun unter der Rubrik Windows Vista den Treiber angezeigt bekommen. Den Treiber ankreuzen und auf Installieren clicken.

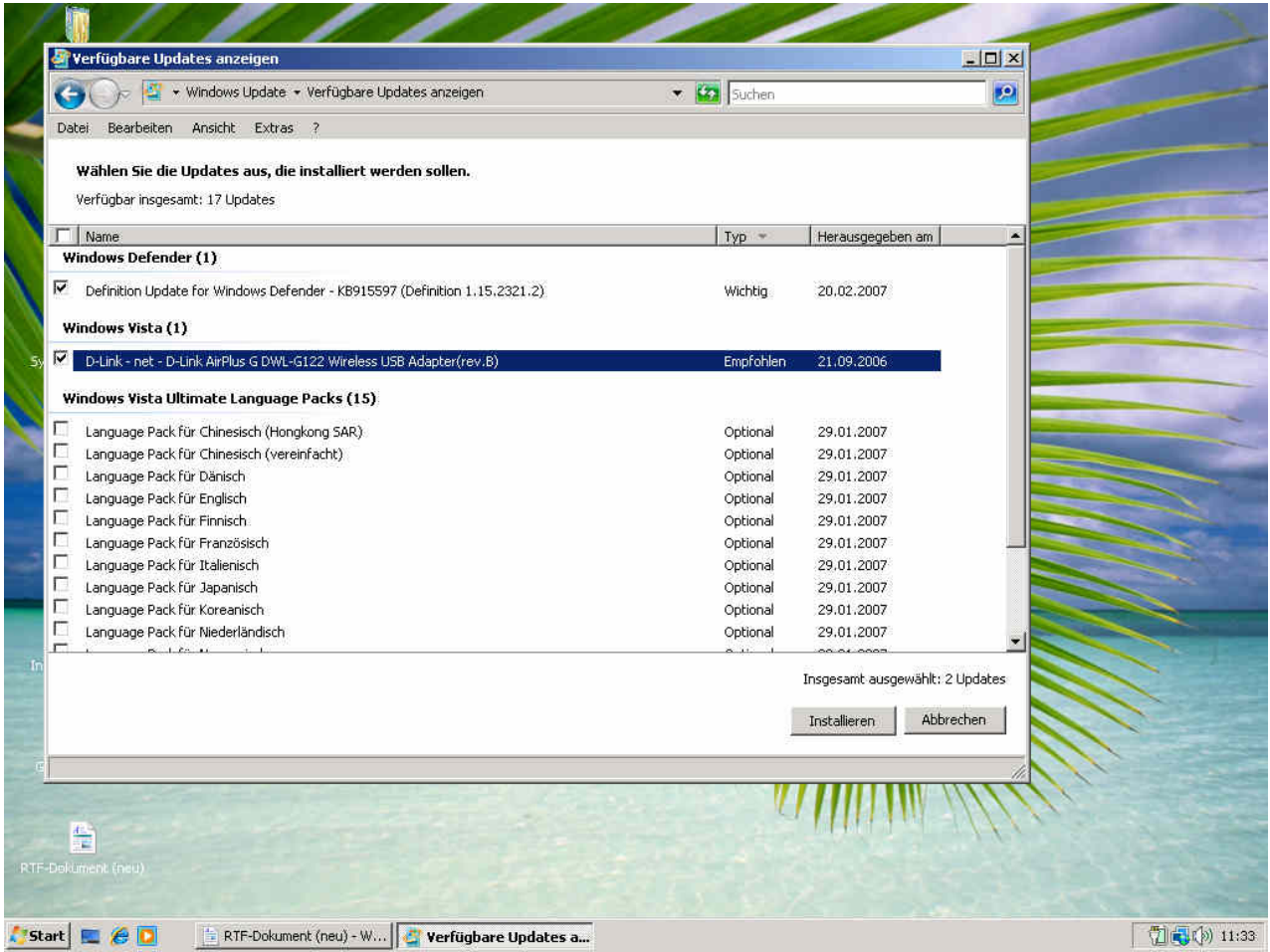

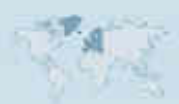

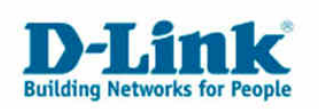

# Die Installation wird durchgeführt.

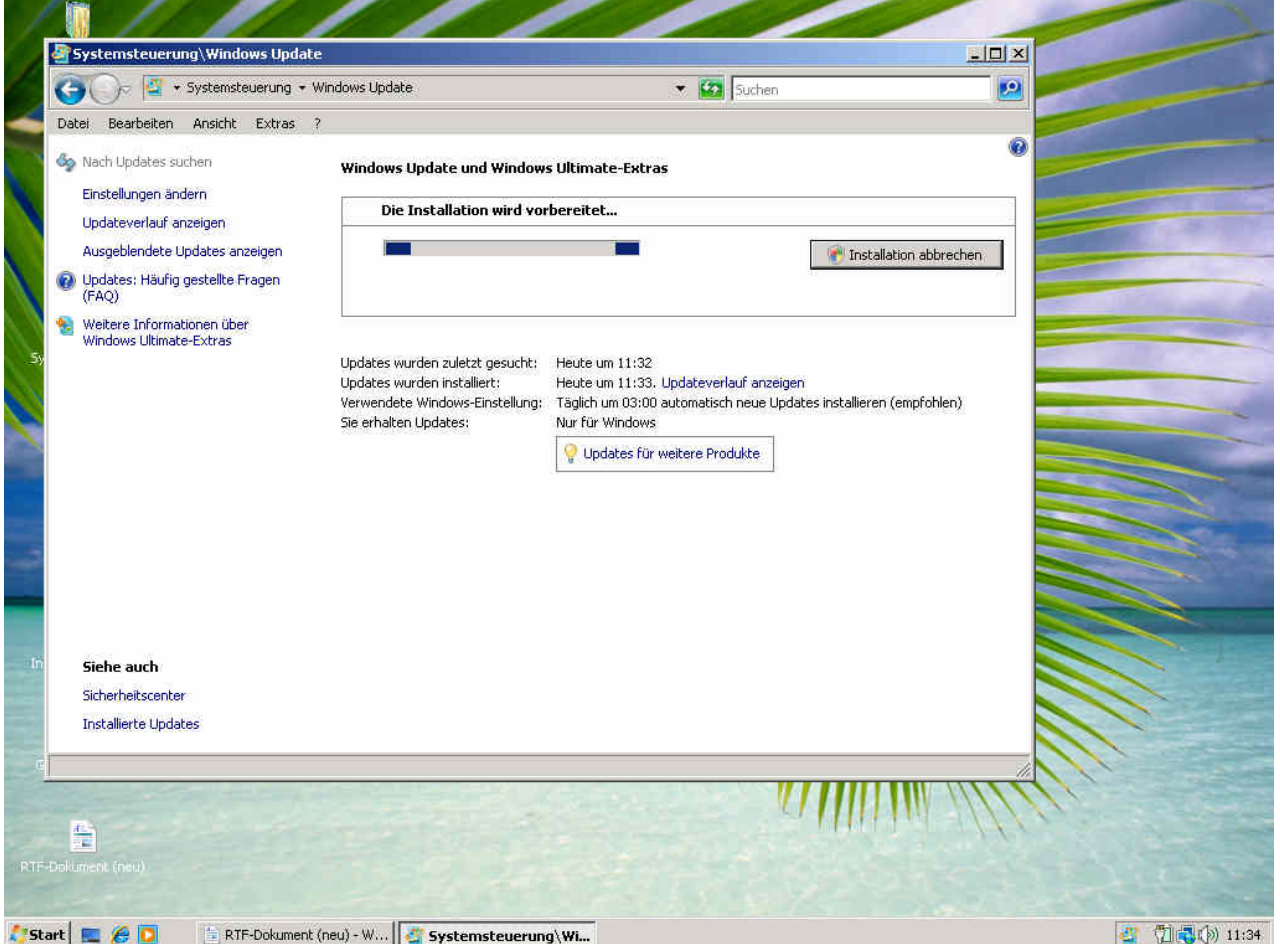

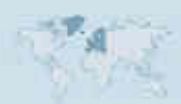

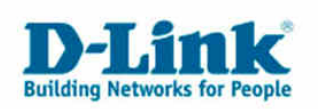

# Updates werden mitinstalliert.

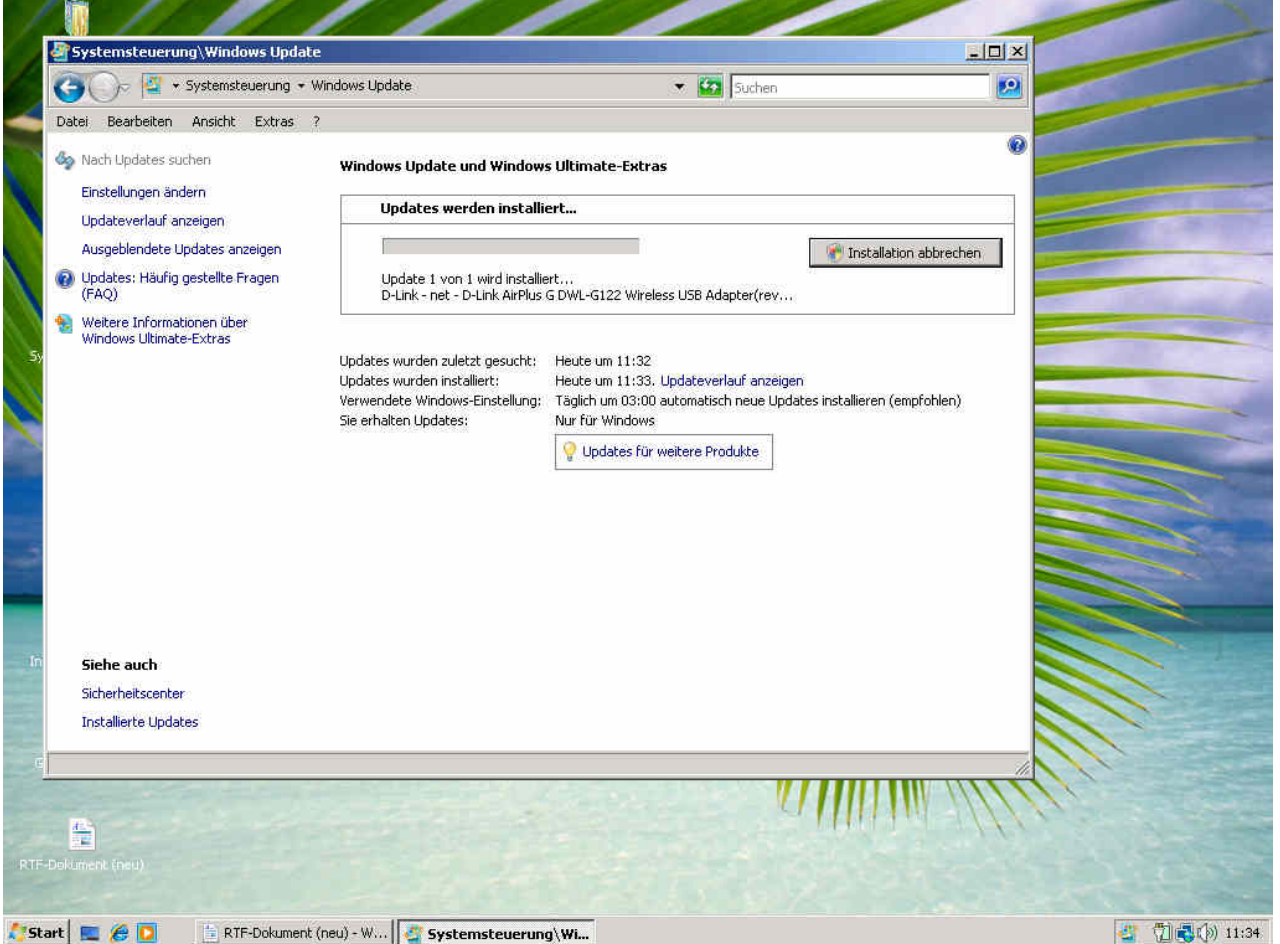

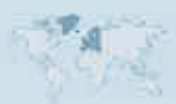

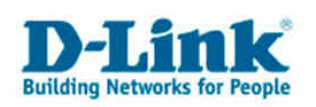

Die Installation ist abgeschlossen.

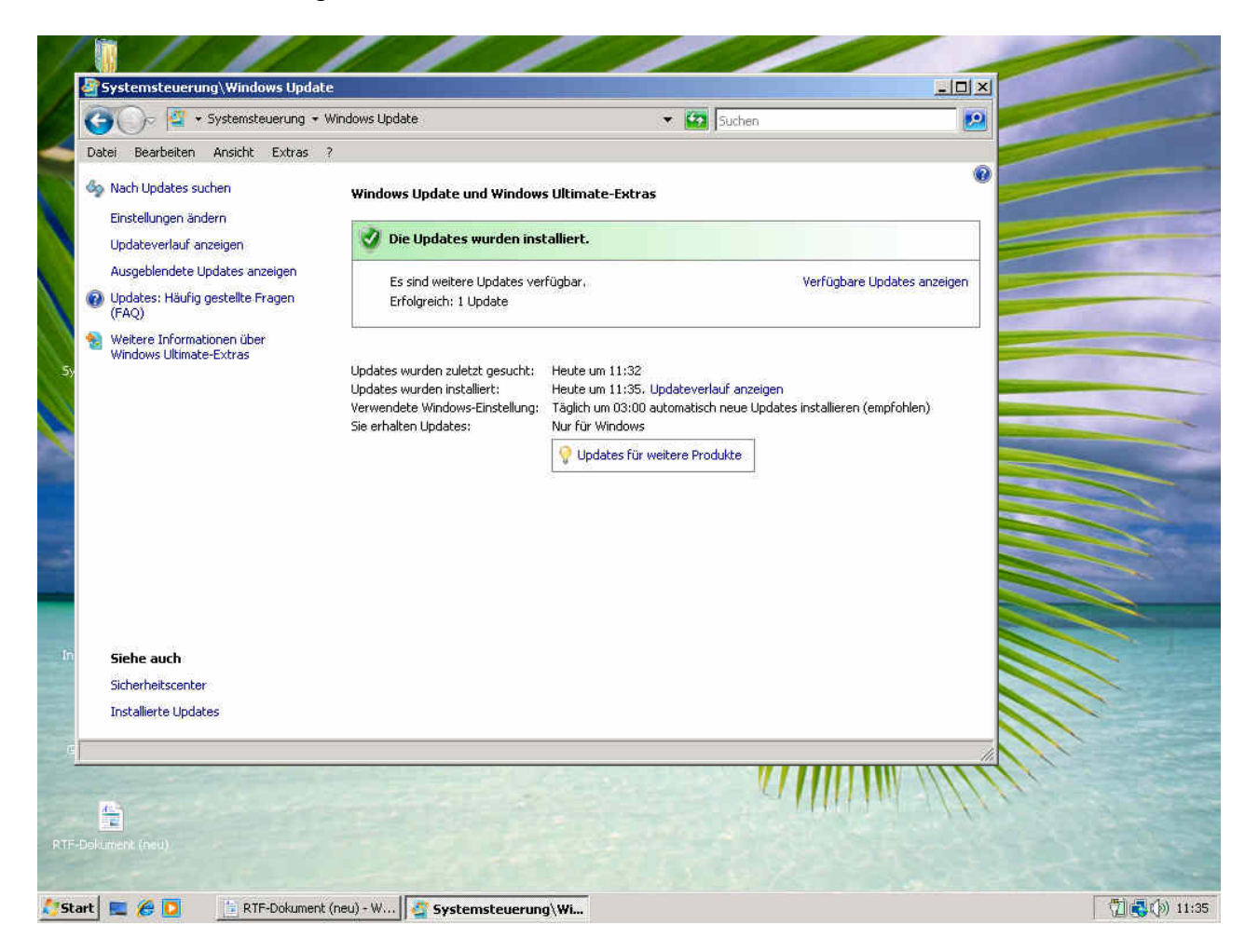

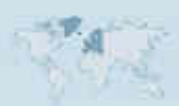

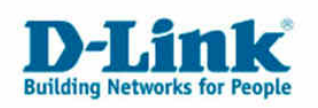

admir 四 **ATP** Windows Update **Programme** Dokumente 韪 Systemsteuerung Einstellungen ŀ Netzwerkverbindung Suchen **Drucker** .<br>Zeigt vorhandene Netzwerkverbindungen an und hilft bei de<br>Erstellung von neuen Verbindungen.  $\boldsymbol{\Omega}$ Hilfe und Support Taskleiste und Startmenü Ausführen... Herunterfahren... ₹  $\omega$ Start E & D **DE (b) 11:35**  $\left\| \cdot \right\|$  RTF-Dokument (neu) - W...

Sie können nun über den Menüpunkt "Netzwerkverbindungen" die Drahtlose Netzwerkverbindung konfigurieren.

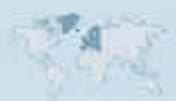

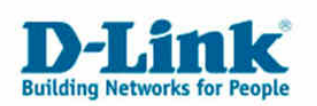

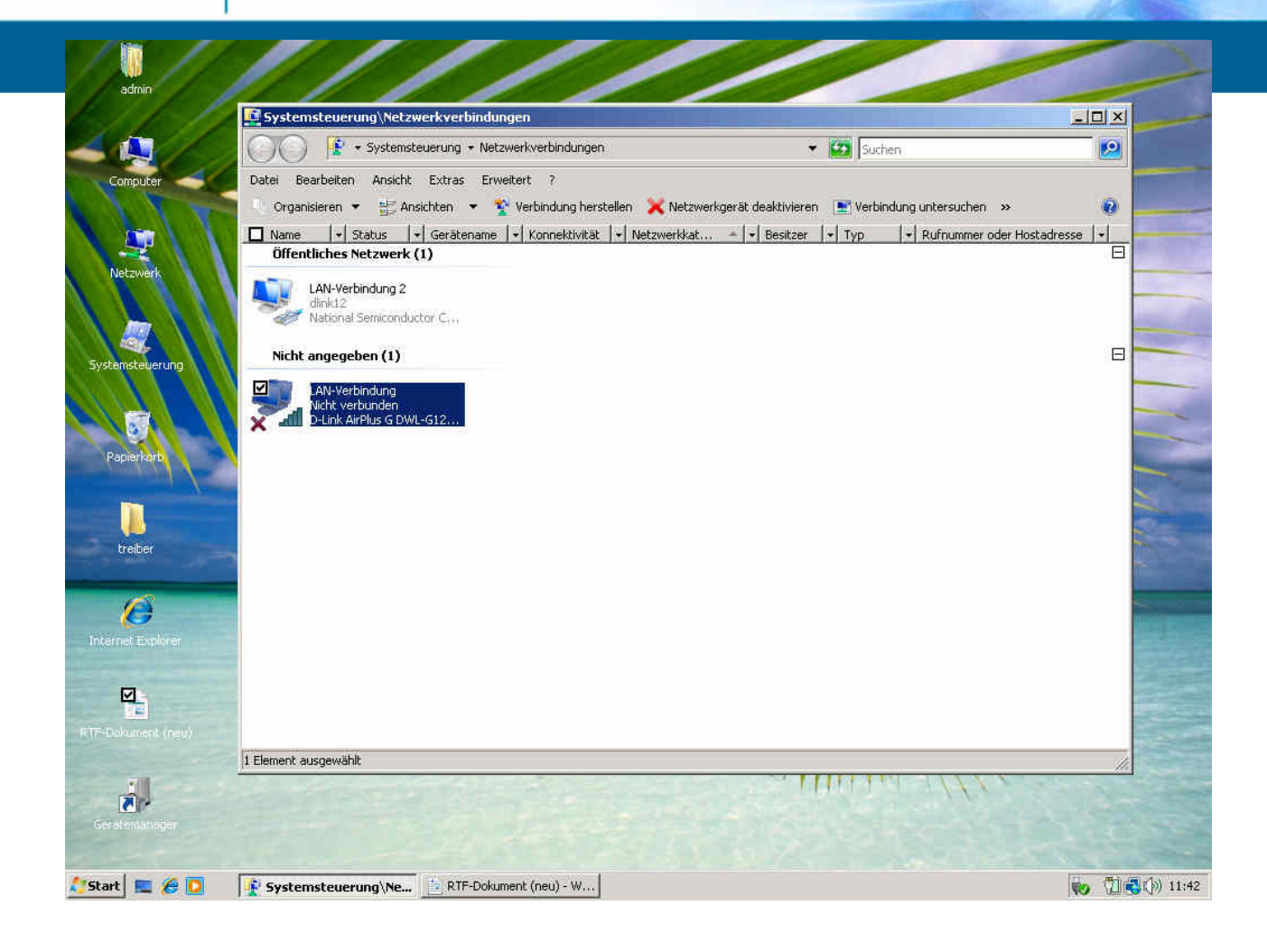

Eine Anleitung dazu finden Sie unter:

ftp://ftp.dlink.de/anleitungen/Windows\_Vista/Drahtlosnetzwerk\_verbinden\_unter\_Win dows\_Vista.pdf

Wie Sie bestehende Drahtlose Profile verwalten können finden Sie unter:

ftp://ftp.dlink.de/anleitungen/Windows\_Vista/Drahtlosnetzwerke\_verwalten\_unter\_Wi ndows\_Vista.pdf

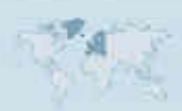